# **Hotel Booking Tool**

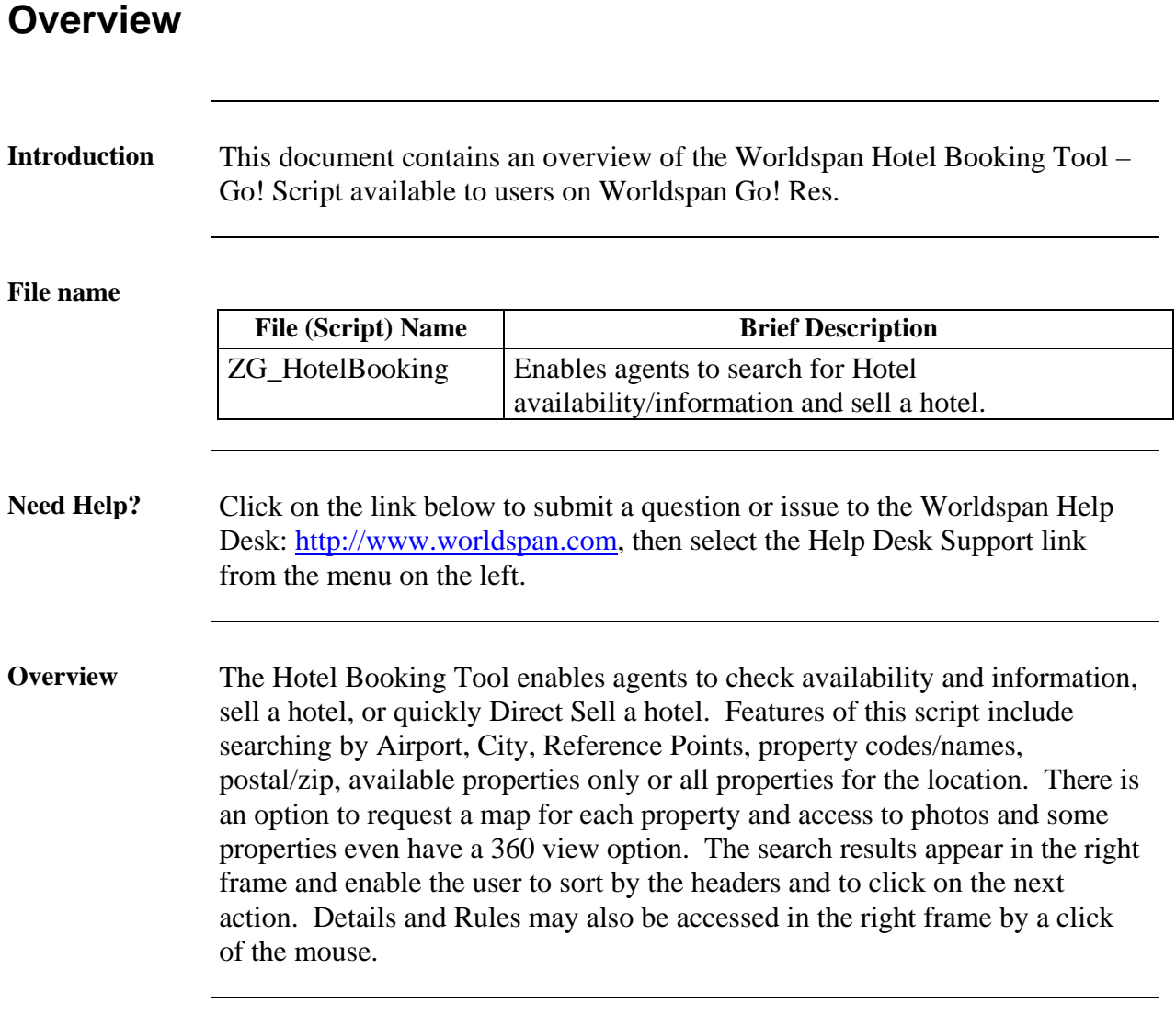

## **Operating Instructions**

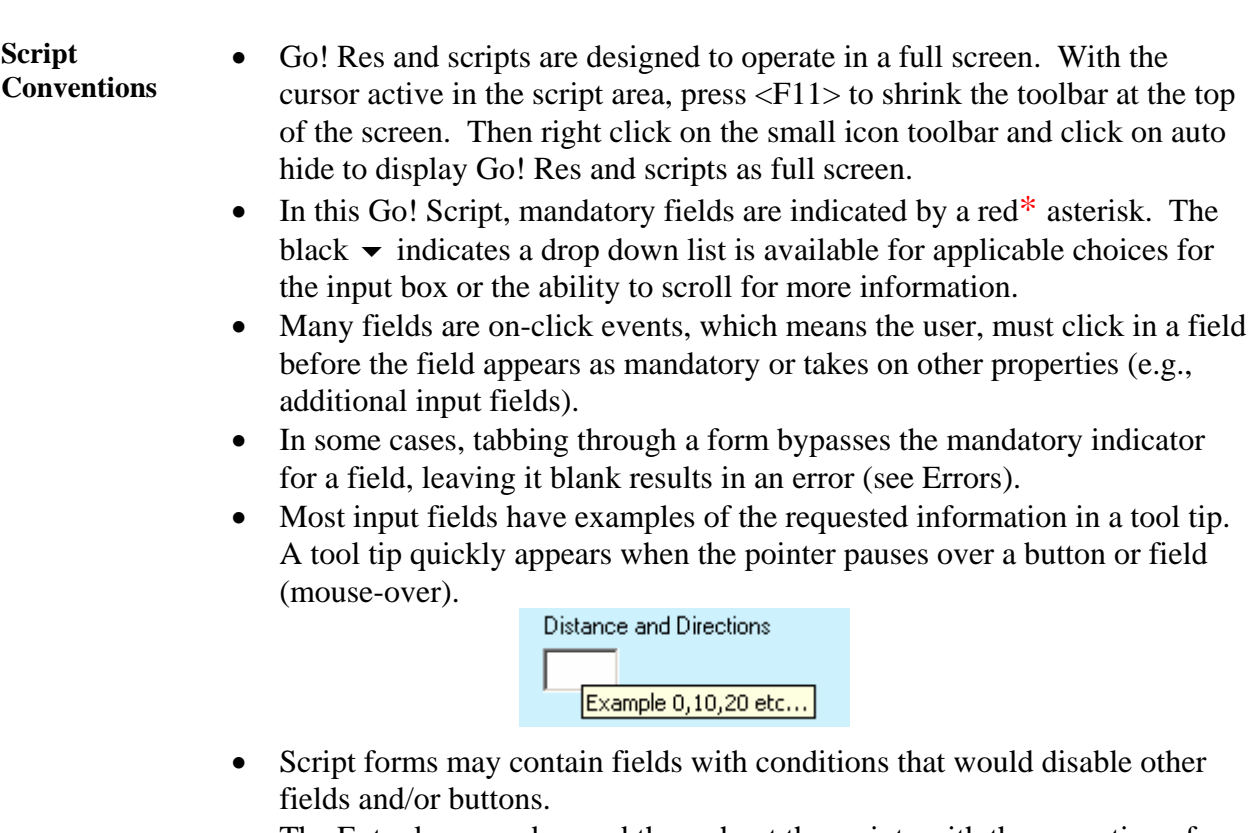

The Enter key may be used throughout the scripts with the exception of pop-up boxes and the calendar.

Need to Know Previously, Worldspan Res had provided the capability to pause and resume ScriptPro scripts using the keystroke combinations <Ctrl>W and <Ctrl>R. Worldspan Go! Res cannot retain all the previous default keystrokes due to the browser defaults. The left side (terminal emulator/Go! Res) has retained some of the Worldspan Res keystroke defaults. If the focus is in the terminal emulator/Go! Res side, <Ctrl>W pauses a ScriptPro script and <Ctrl>R resumes a ScriptPro script. The right side of the window (Index/Go! Res scripts) takes on the Browser/Windows keystroke and local macro defaults. HOWEVER, when the focus is in the right side/Go! Script/Index/Tools area, the <Ctrl>R may cause a Microsoft Internet Explorer error and throw the user out of the product or launch a macro, while the <Ctrl>W shuts down the product. It is important to check the focus prior to using keystroke combinations. To move the focus, click on the right or left side.

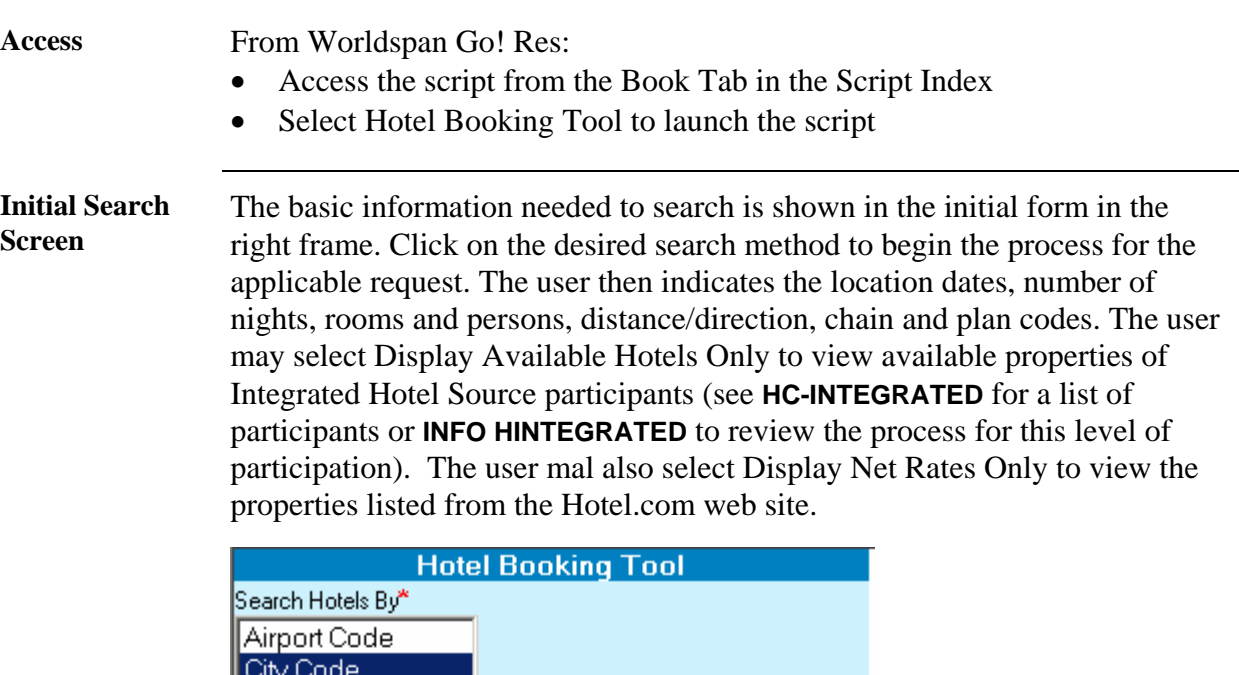

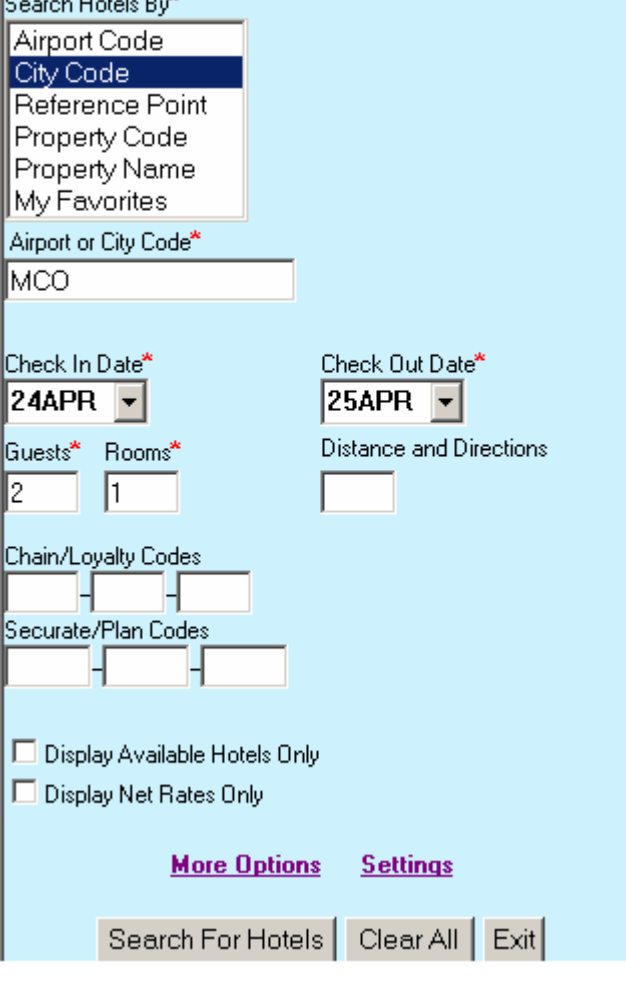

**New Feature Link**  New Feature Added and the Learn More link will appear for a short while when enhancements are made to the Booking Tool.

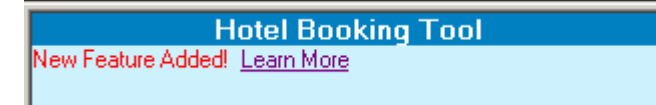

### **Search Location Options**

The user has the option to indicate what the search is based on; airport code, city code, Reference Points, property code/name, or to use the Favorites previously stored. The field under the list is to be populated with the desired search location.

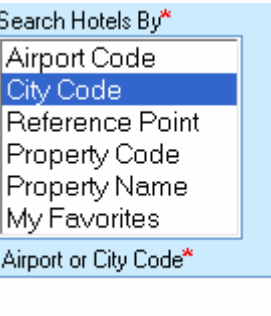

**Calendar** Click on the down arrow in the date field to display a calendar. Click on the desired date in the calendar to select that date for the date field. Manual entry of a date may also be done with a Res air date format (DDMMM, 24MAY).

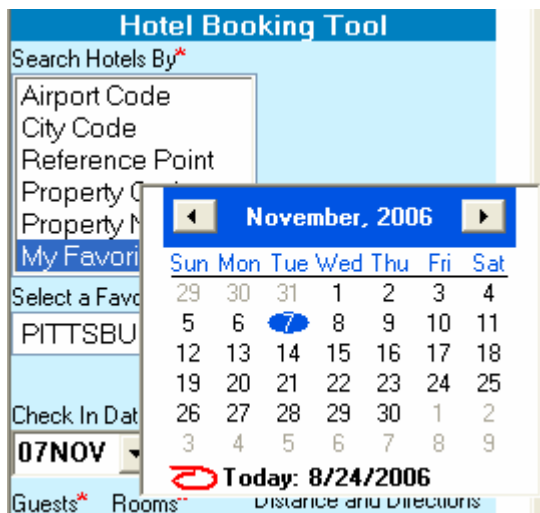

The departure date defaults to the next day once the arrival date is selected. Change the date as necessary.

**Hotel Chain SecuRate/Plan**  The default for Chain/Loyalty Codes and SecuRate/Plan Codes is all chains and all plans. Enter the desired Hotel/Loyalty code and SecuRate/Plan code when applicable.

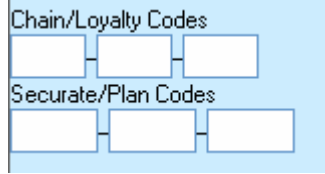

**More Options** Click on More Options to request a more specific search using Booking Source, Corporate ID, Frequent Guest ID, Currency Code, Zip/Postal Code, Tour Code, Phone or address and Rate Plans. A maximum of five requests for Rate Plans may be selected for the search by holding down the <Ctrl> key and clicking on the preferences. Click on Hide Options to close the additional fields.

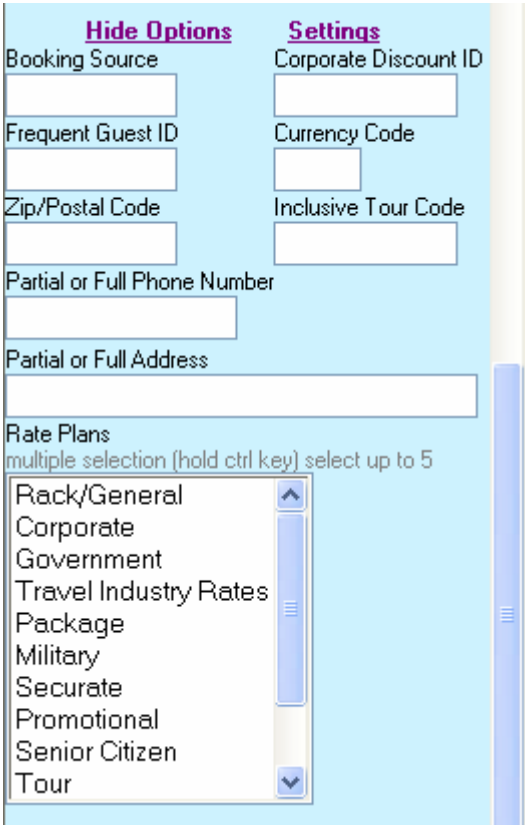

**More Options**, cont A maximum of four for Property Amenities may be selected for the search by holding down the <Ctrl> key and clicking on the preferences. Select Search for Hotels to begin the search, Clear All to start over, or Exit to return to the script Index.

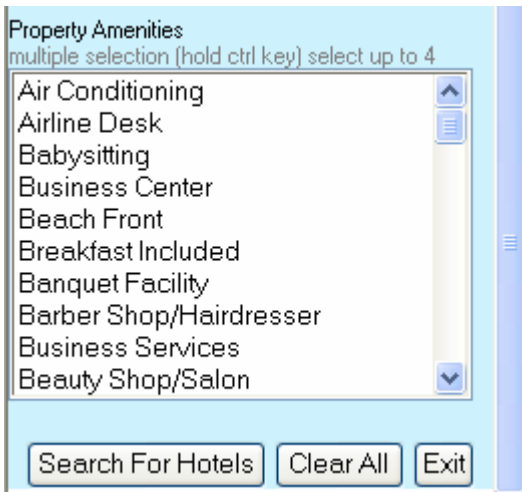

Search Select Search for Hotels to begin the process search or Direct Sell process. The following examples appear in the right frame as the script gathers the information. As the script proceeds, the right frame indicates the status. Select Exit to end the process and return to the Script Index.

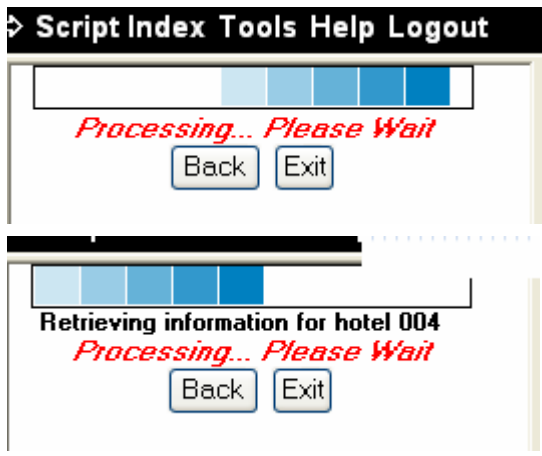

**Search Result** The following is an example of result of a search. It includes options to get availability, details, a map, view more photos, a 360 view, and capability to save the property. Click on either Availability link to process.

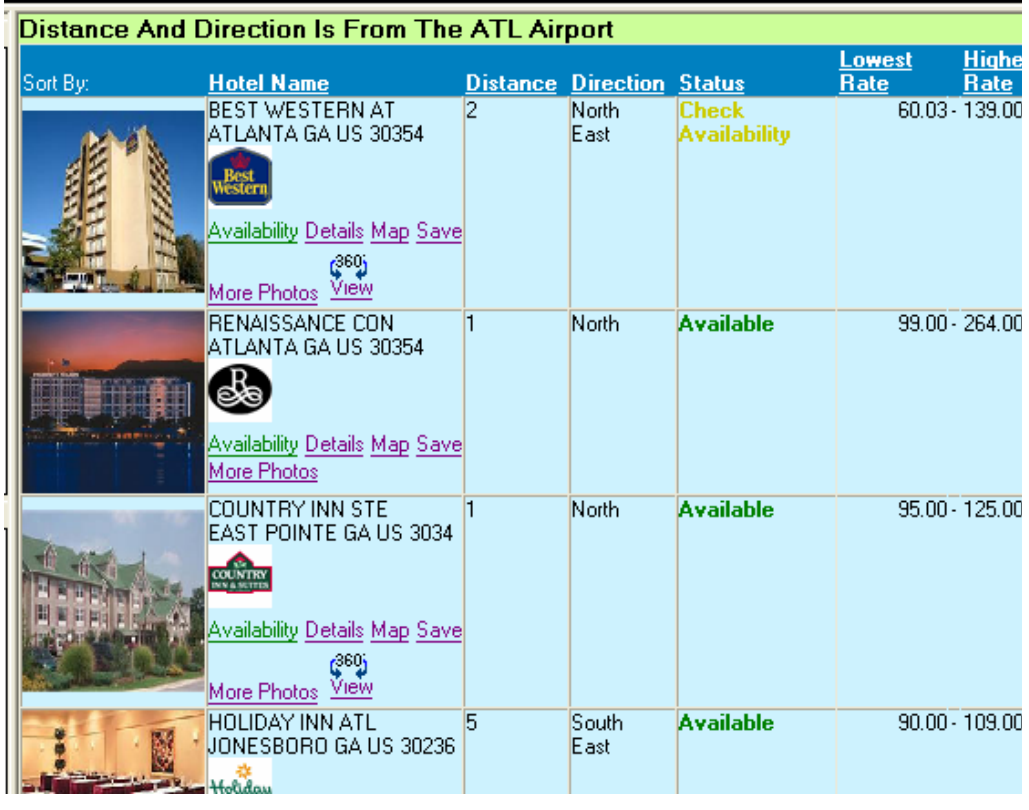

**Search Results Header**  The distance from the search location indicator is referenced at the top of the display to remind the user what the location was.

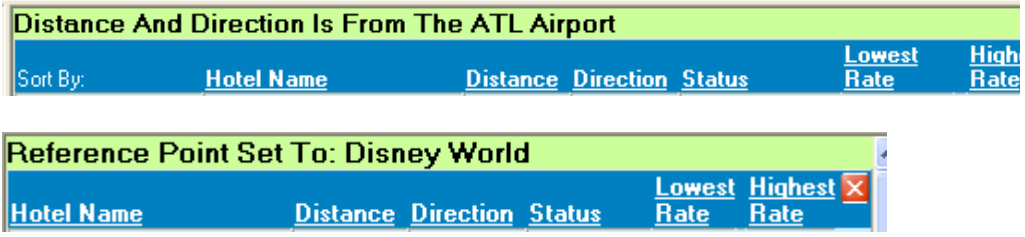

The Results display can be sorted by clicking on any of the underlined headers.

**Search Results Photos**  Mouse over any of the photos to enlarge the photo. Select More Photos for a popup of additional photos.

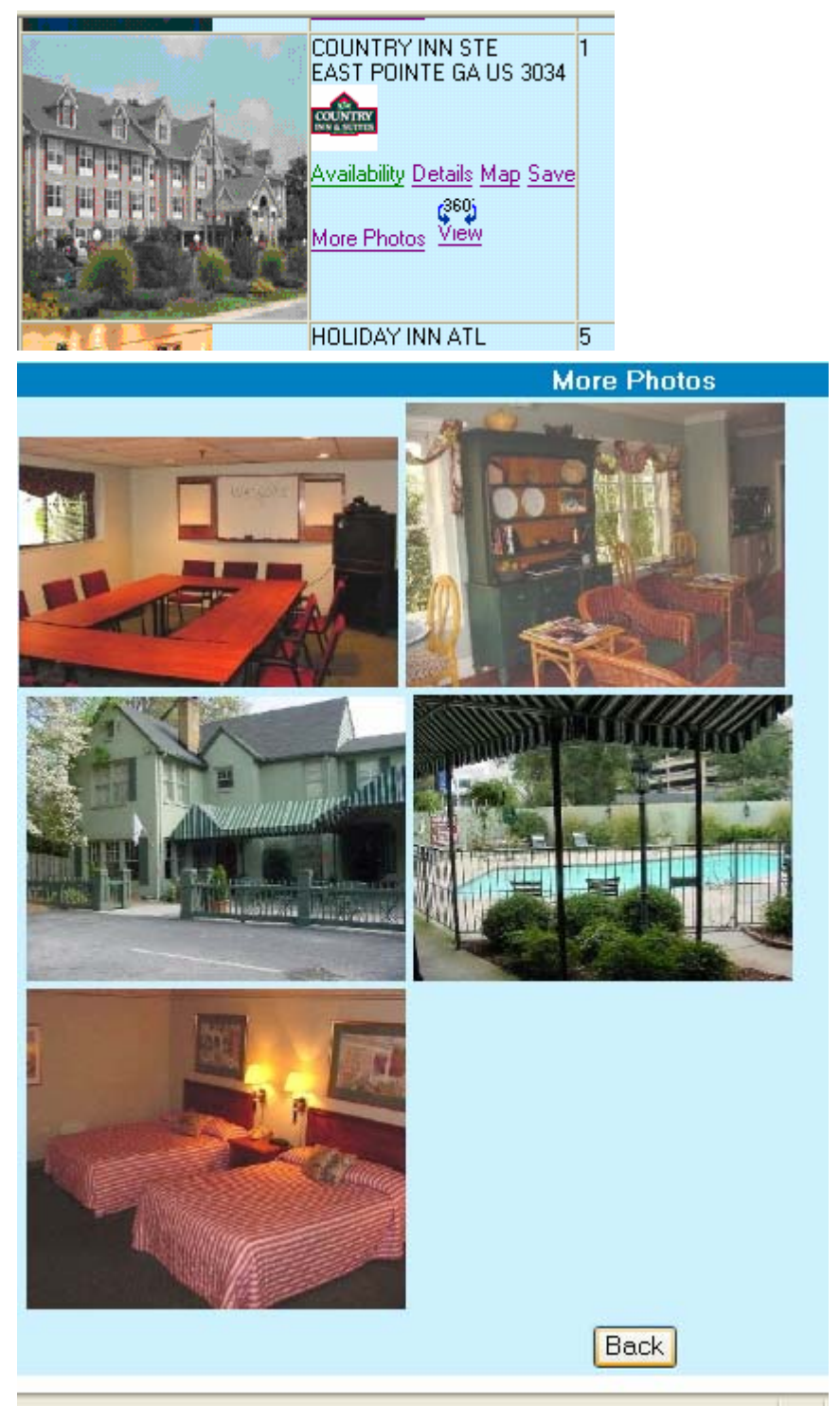

**360 Photos** Below are various examples of the 360 view. Follow the instructions on the popups for best results.

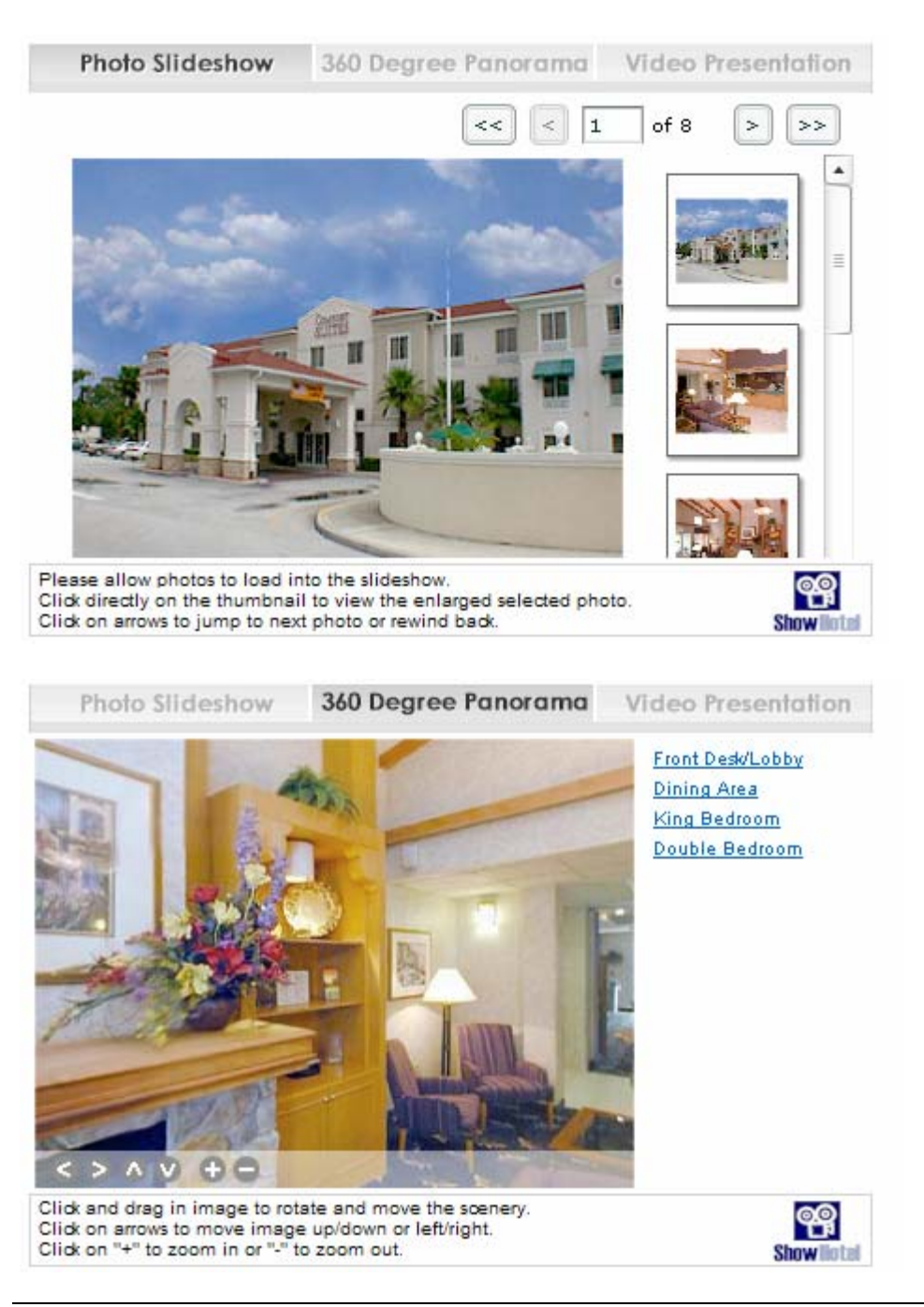

**360 Photo** Another example of the 360 View option.

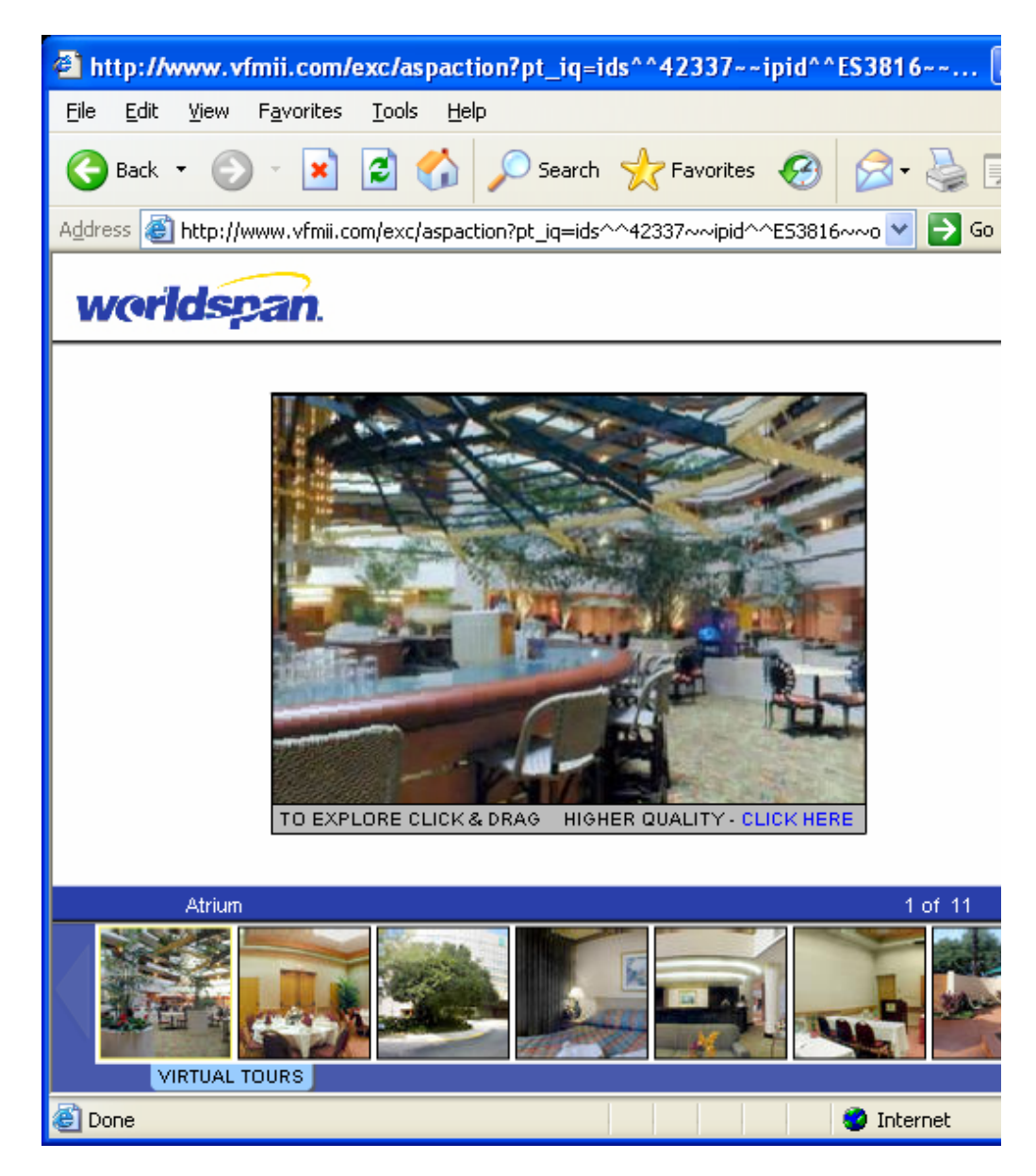

**Availability** The availability display includes a banner from the hotel, descriptions, guarantee required information, access to rate rules, cancellation, and rates. Click on an underlined header to sort the display. Select the Back button to return to where you left off in the Hotel Search Results frame or Exit to return to the Script Index.

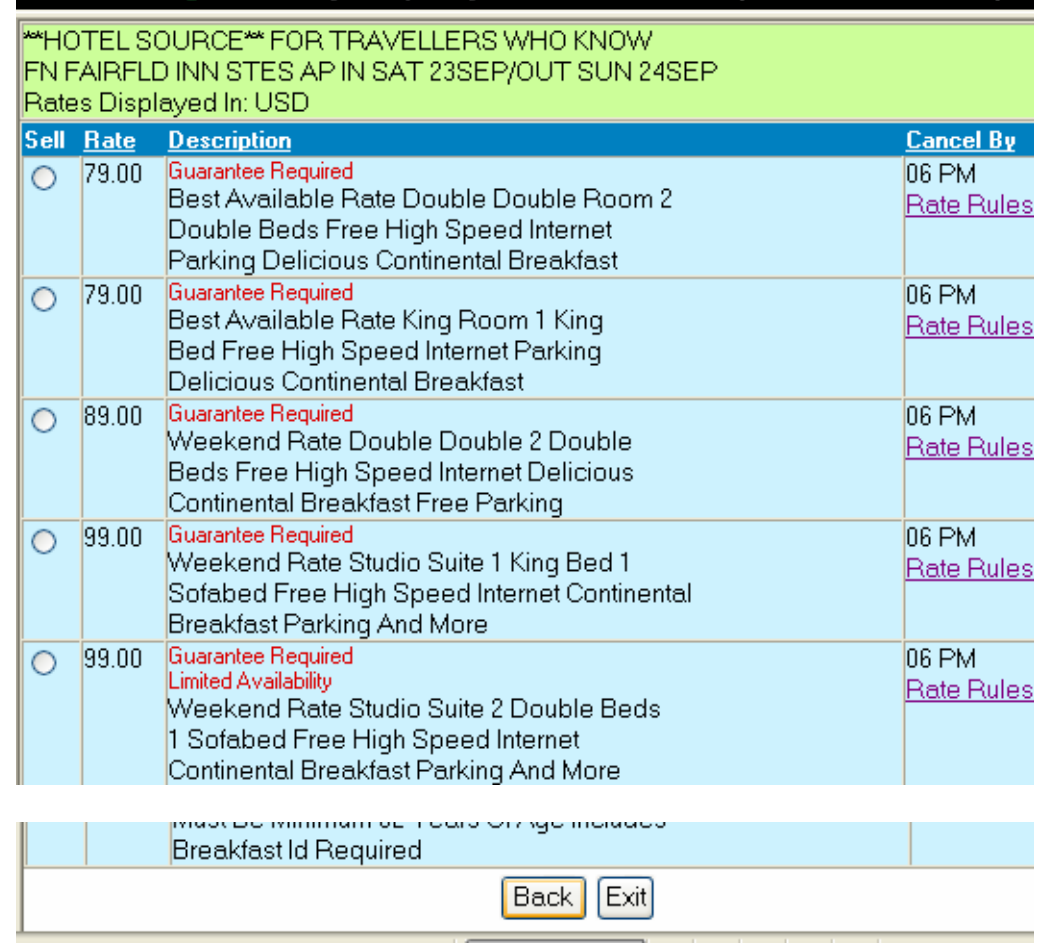

**Details** Click on Details to view the hotel information. Click on Close or the red box with the X in the upper right corner to close this window. An option to print this information is also available.

### Hotel Details

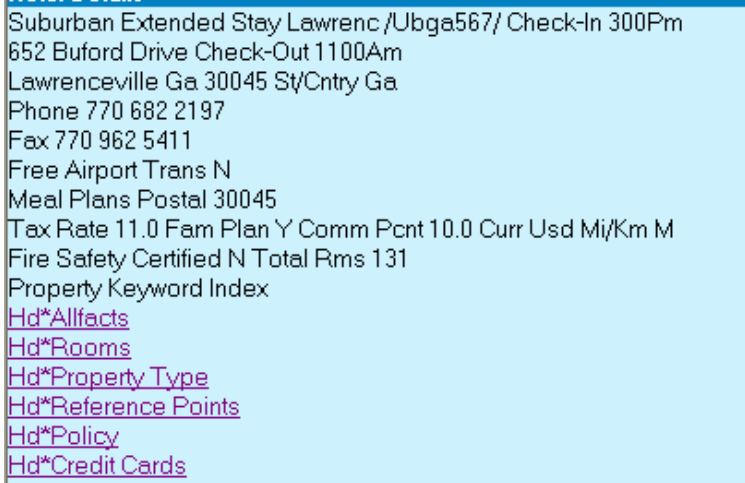

Click on a topic link for more specific information.

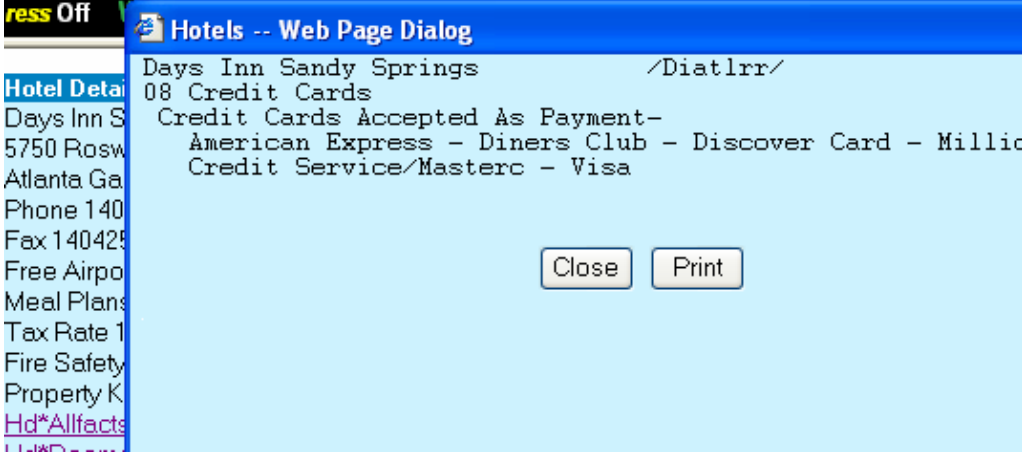

**Map Option** Click on Map to access a map of the area around the location. The following appears to verify the address and location for accuracy. Click on Show Map to view the map or the X in the upper right corner to close the popup.

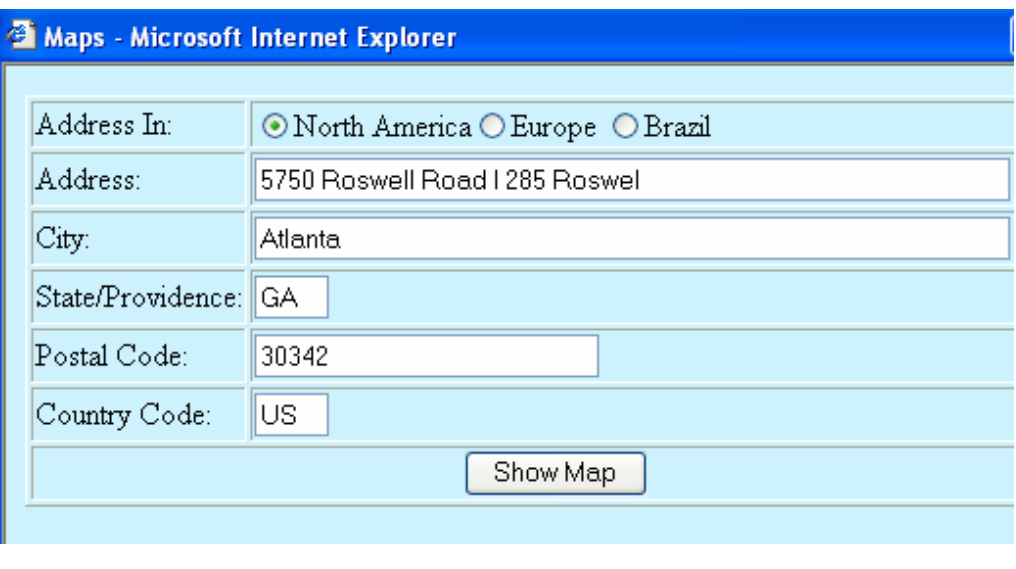

**Map** The following example of a map includes the options to get a new map, directions or print. The capability to zoom by clicking on a range radio button or determine what direction to display the map by clicking on the compass arrows. Click on the X in the upper right corner to close the popup.

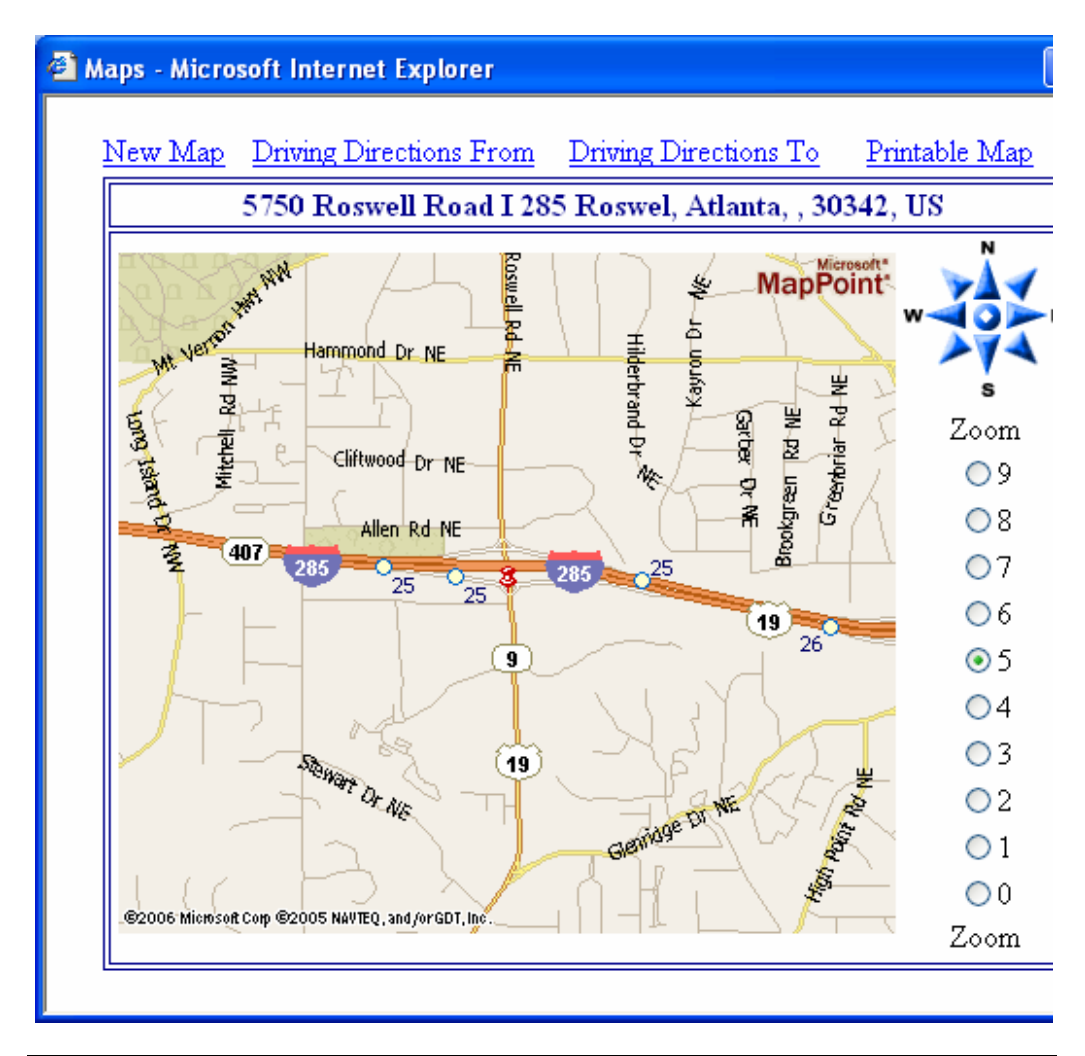

**College** 

**Save** To Save a property from your search, click on the Save link. The result in the following example indicates the property has been saved.

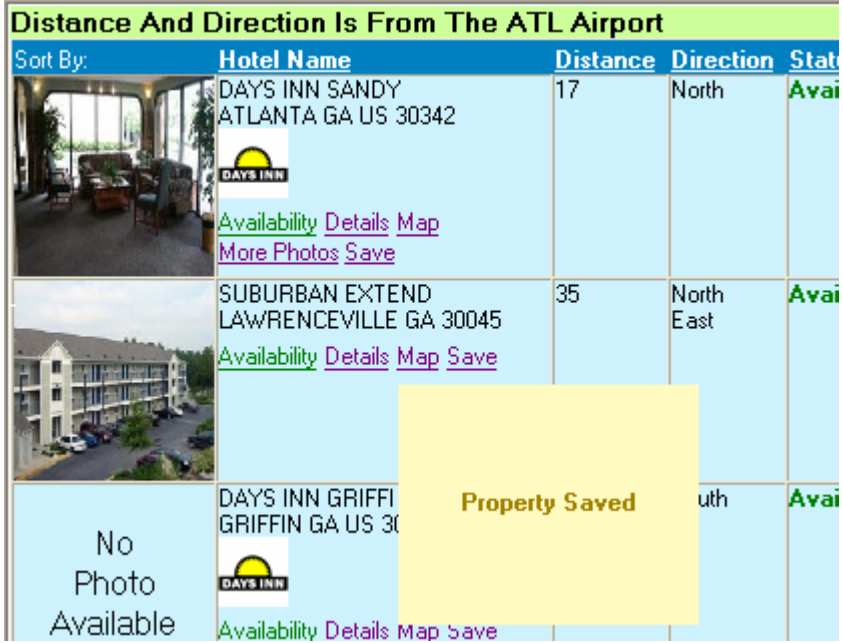

Once a property has been saved, the bottom of the search results changes to the following. Select View Saved Properties to compare the selected hotels.

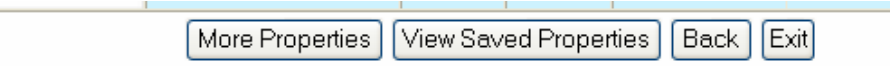

The bottom of the Saved Properties display enables the user to return to view All Properties.

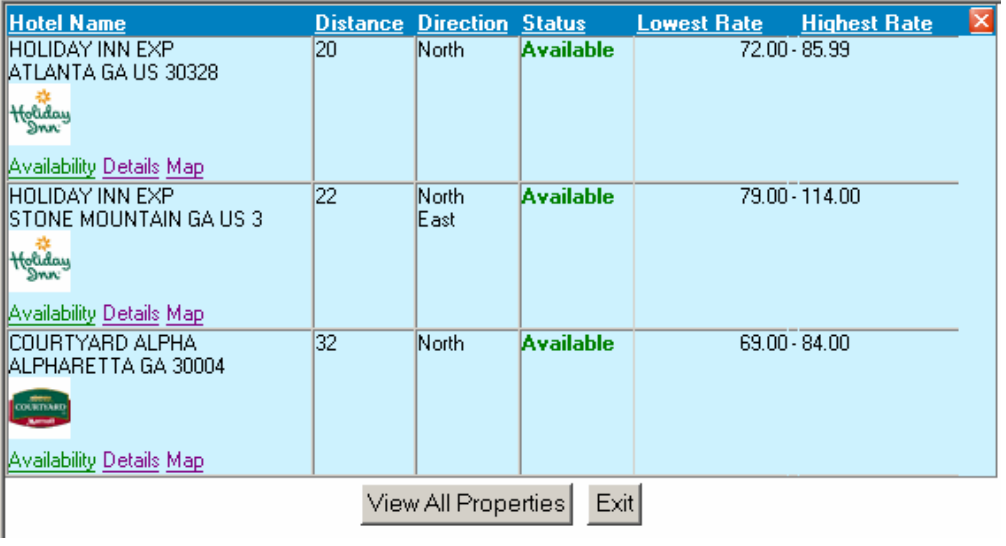

**Sell Hotel** When the Sell radio button is selected in the Availability display, the following appears for more information. Complete the information, select the Guarantee/Deposit type, and applicable number of cribs and/or rollaways to proceed. The Corporate Discount ID and Frequent Guest ID will be populated if the information is in the PNR as indicated in the Settings, Learn More popup. The description appears on the top to indicate which property was selected to sell.

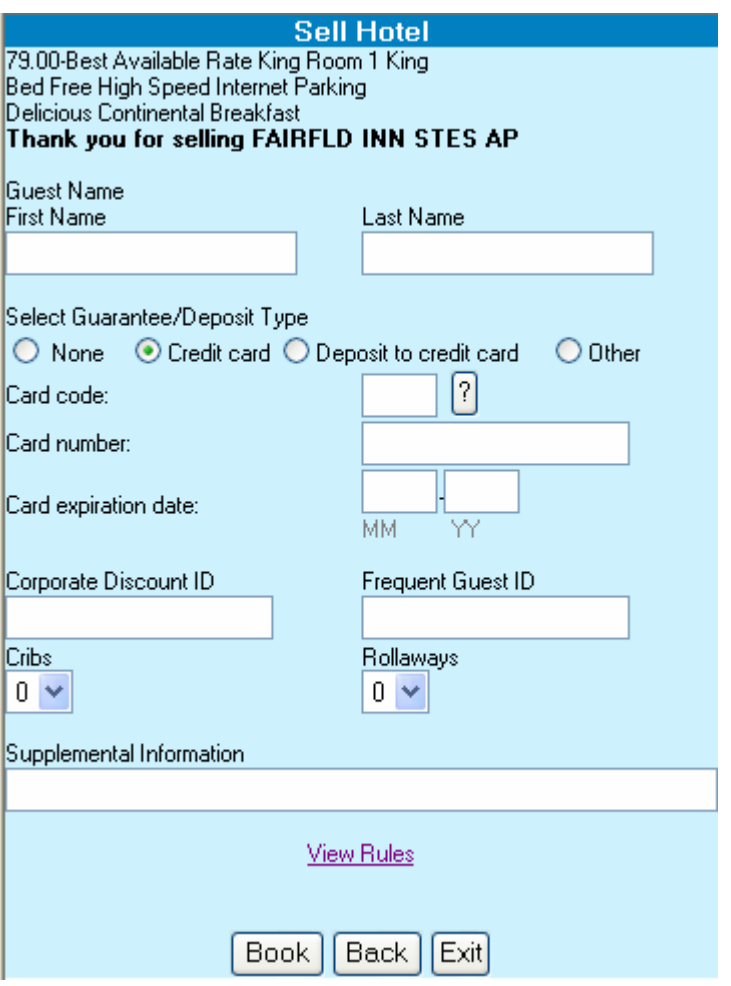

**Credit Card** Click on the ? button next to the Credit Card code to display the Credit Card names. Highlight the desired name and click on OK for the script to encode. Click on Close or the X in the upper right corner to close the popup.

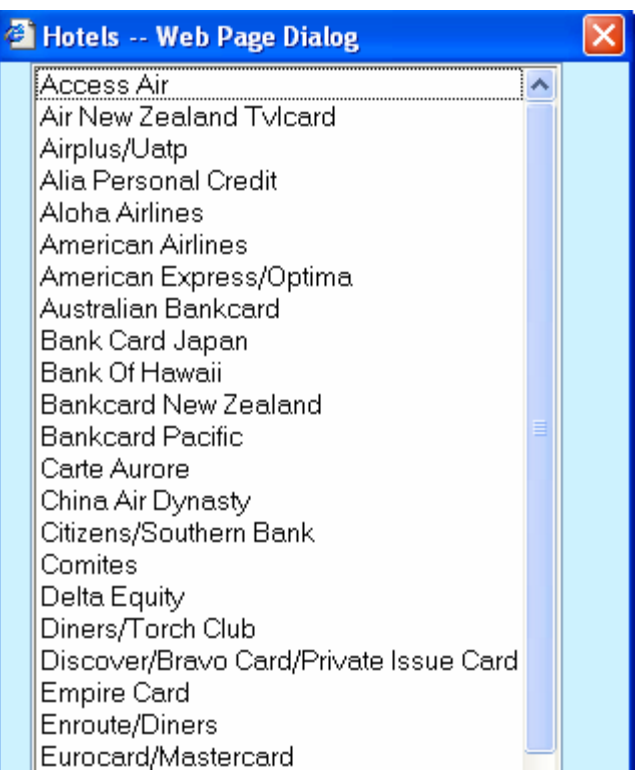

### **Other GTD Options**  Select the Other radio button to access a drop down list of options. Highlight and click on the desired option and complete the address field to process.

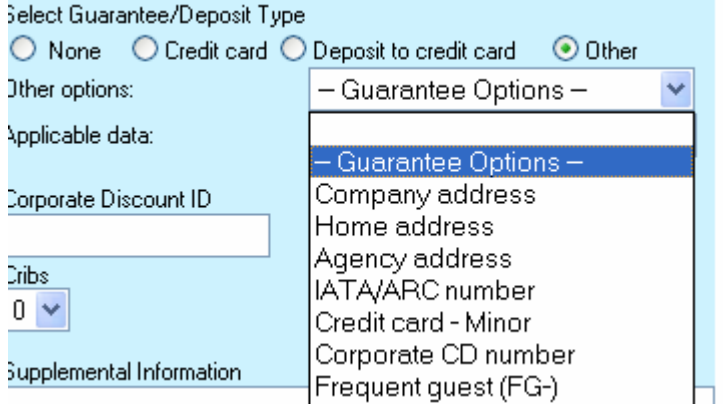

**Rate Rules** When Rate Rules is selected from the Availability result display or View Rules from the Sell Hotel frame, a pop up appears with specific information about the room and rate. Click on the Close button or the red box with the X in the upper right corner to close this window. An option to print this information is also available.

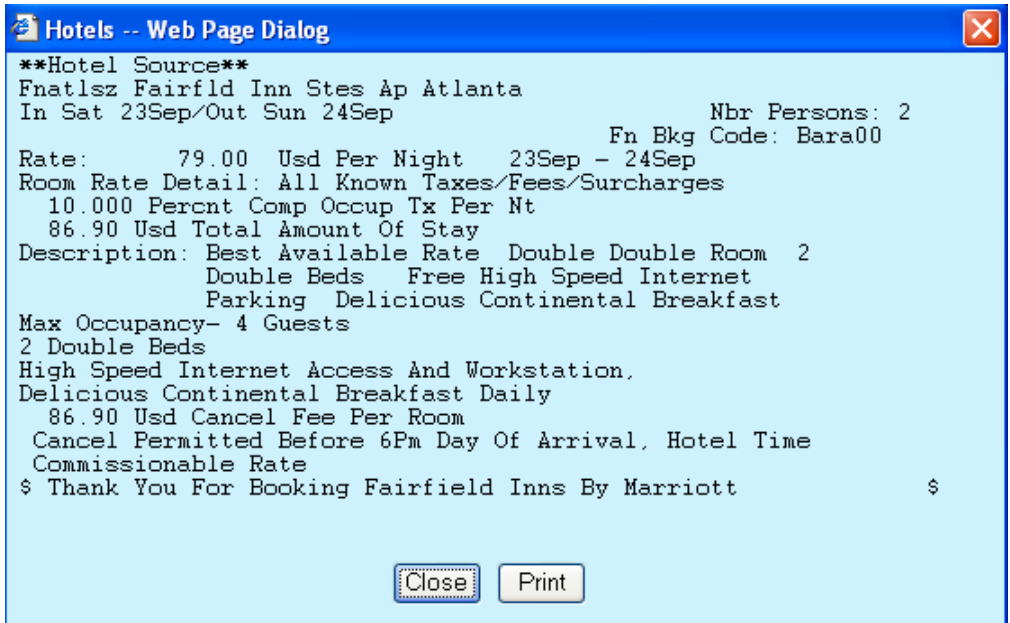

**Search Options Airport or City**  Search by Airport and City functions the same. The script will append the applicable A or C to the beginning of the code entered in the field.

![](_page_17_Picture_50.jpeg)

**Search Options Reference Point**  When Reference Point is selected, the user can select type or name. Selecting Type display a list of the types, click on the desired type to highlight and include it in the search.

![](_page_18_Picture_43.jpeg)

Selecting Name, displays a field for the Reference Point name to be entered.

![](_page_18_Picture_44.jpeg)

![](_page_19_Picture_48.jpeg)

**Search Options**  Reference Point names, a similar name list appears. Select the desired location to continue. When a name is entered for Reference Point Name that is similar to other

### **Search Options Reference Point**  When a Reference Point type is selected, the script returns the list of Reference Points for the type selected. Select the Reference Point to base the hotel search by highlighting the name and Enter.

![](_page_19_Picture_49.jpeg)

**Search Options Reference Point**  search. The Search Result header indicates the Reference Point name used in the

![](_page_20_Picture_44.jpeg)

**Search Options Property Code**  This option is also used when the user desires to Direct Sell a property. Enter the Property Code to display availability and select Sell to book.

![](_page_20_Picture_45.jpeg)

**Search Options Property Name** Searching by Property Name requires a Airport/City Code and the Hotel name.

![](_page_21_Picture_48.jpeg)

**Search Options My Favorites**  Select My Favorites to display a drop down list of the Favorite locations created in the Settings. Highlight the Favorite to base the search on and the script will only use the properties indicated in the data base.

![](_page_21_Picture_49.jpeg)

Settings Select the Settings link near More Options/Hide Options in the main frame. The user may select from 1 to 12 Move Down entries to be used in a search. The more you select, the longer the search can take. Select Yes or No for Hotel Images. No will enable a faster download of the information. Select Yes or No for Rate Ranges. Select the Learn More link to see how to put the /CD and /FG data in the PNR and the script will automatically populate the fields. Select Create or Edit My Favorite Hotels to access the form for Favorites. Always Select Save Settings when making any changes to Settings.

![](_page_22_Picture_53.jpeg)

This is the Search Results frame with no images and no Rate Range.

![](_page_22_Picture_54.jpeg)

### **My Favorites** To set up a database for Favorites, Select Create My Favorites from the Settings frame. The top of the frame includes instructions. Click n Click here for an example to expand the top to include the following:

Use this feature to save up to 50 favorite properties per Description Name. Directions: You must first know the Property Code. All properties must be in the same City Code per Description Name. Click here for an example

Let's create a favorite for your contracted hotels in Orlando FL.

- 1. Enter a Description Name for your reference. Example: Orlando Theme Parks
- 2. Enter the City or Airport Code. Example: ORL or MCO
- 3. Enter all the Property Codes for your contracts for Orlando FL.
- 4. Save your new favorite.

More examples would be for Cruise Ports, Ski Lodges, Golf Areas, Groups, Conventions etc...

Enter the Name of the group of favorites, the airport or city code and the property codes. You may place them across or down. Select Save Favorite to create the database and then Select Save Settings.

![](_page_23_Picture_67.jpeg)

My Favorites Once My Favorites have been saved, a drop down list appears on the main frame when My Favorites is selected from the Search list. Highlight the desired Favorite for the search.

![](_page_24_Picture_2.jpeg)

**Error** The following screen captures are examples of error messages. The first is an error associated with completing the fields in the script frame. The second is an error that was the result of the entry sent to the host.

![](_page_25_Picture_54.jpeg)

![](_page_25_Picture_55.jpeg)